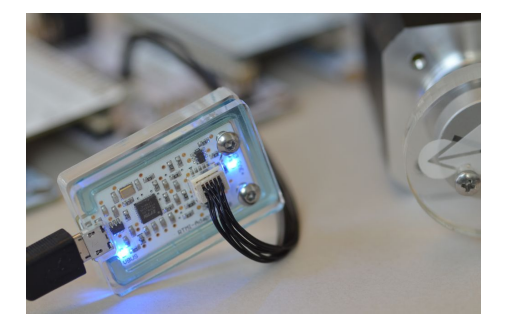

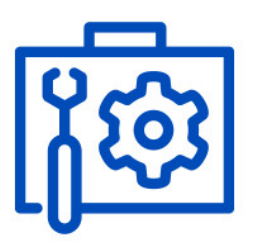

# AN53: TMC4671 PI Tuning

Document Revision V1.2.2 • 2020-Feb-05

<sup>本</sup>用逐步介如何使用 **[USB-2-RTMI](https://www.trinamic.com/products/modules/details/usb-2-rtmi/)**(**RTMI**) <sup>一</sup>步一步调<sup>试</sup> **[TMC4671](https://www.trinamic.com/products/integrated-circuits/details/tmc4671-es/)**。 <sup>通</sup>讯转换器是采用基<sup>于</sup> **FTDI FT4222H** 高<sup>速</sup> **USB** <sup>转</sup> **SPI** <sup>桥</sup>路。 采用 **USB** <sup>供</sup>电带有一个小巧<sup>的</sup> **<sup>10</sup>** 引脚接头<sup>和</sup> **TMC4671-EVAL** <sup>的</sup> **RTMI** <sup>接</sup>口引脚相同,且具有相同的引分配可以<sup>在</sup> **TMC4671** <sup>估</sup>板上找到。**TMCL- IDE**提供软件工具用于调试不<sup>同</sup> <sup>控</sup>制环路。因此,**RTMI** <sup>是</sup>调试,监控和系统配置的最简便的方式。

### **Contents**

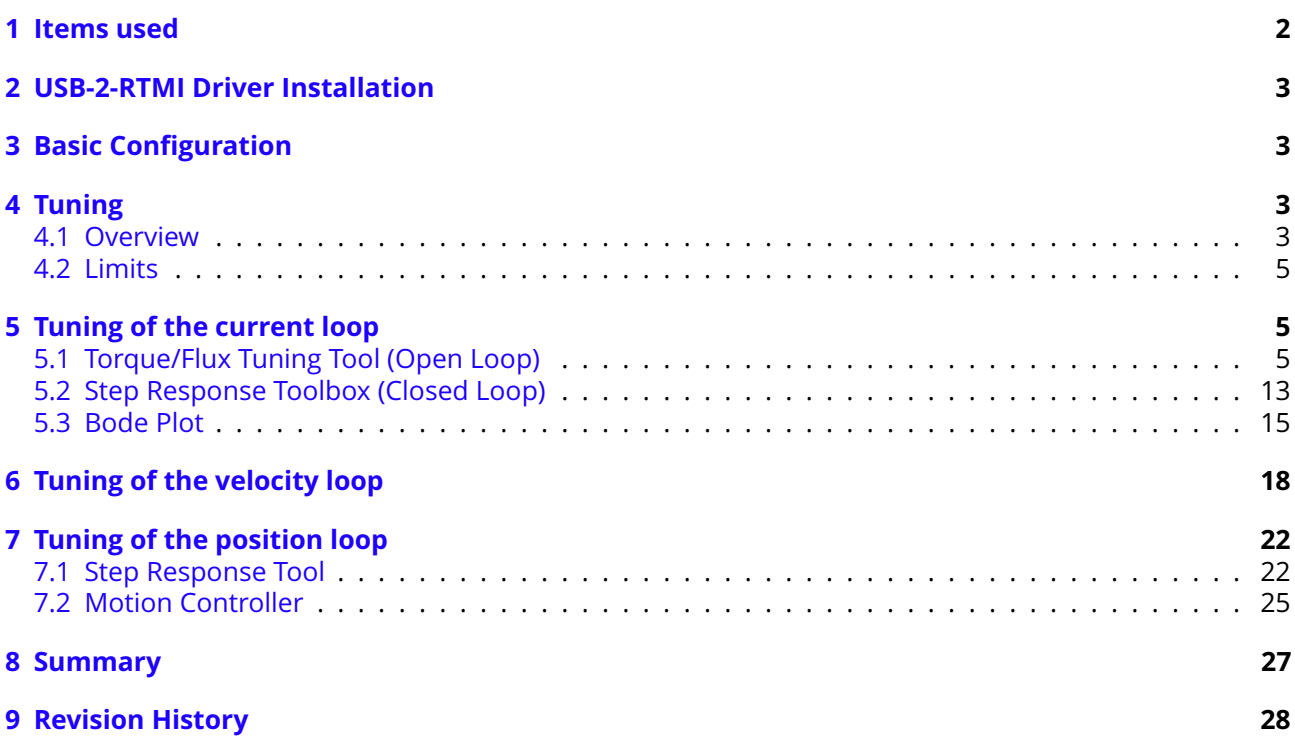

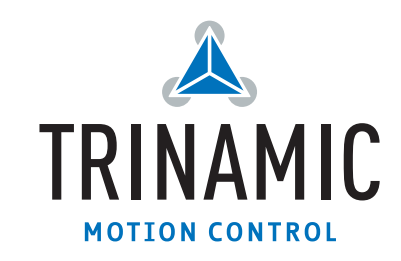

### <span id="page-1-0"></span>**1 Items used**

- <sup>直</sup>流无刷伺服电机, (e.g. [QBL4208-61-04-013-1024-AT\)](https://www.trinamic.com/products/drives/bldc-motors-details/qbl4208-x-1024-at/)
- [TMC4671-EVAL-Kit](https://www.trinamic.com/support/eval-kits/details/tmc4671-eval/)
- [USB-2-RTMI](https://www.trinamic.com/products/modules/details/usb-2-rtmi/)
- [TMCL-IDE \(3.0.24\)](https://www.trinamic.com/support/software/tmcl-ide/)
- 电源(24V)
- Micro-USB通讯线缆
- Mini-USB通讯线缆

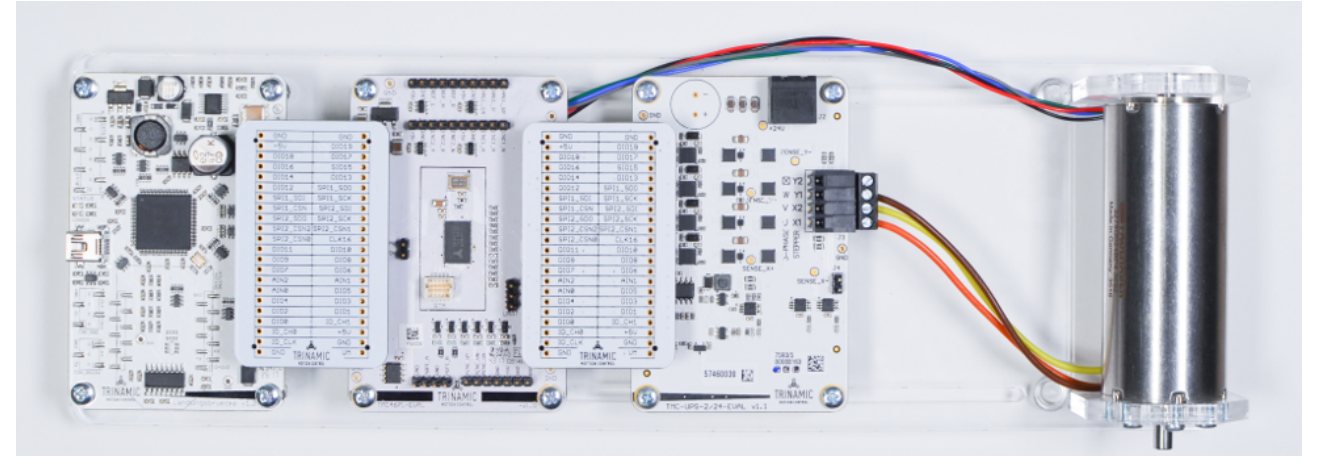

*Figure 1: TMC4671-EVAL*套件和*BLDC*<sup>机</sup>

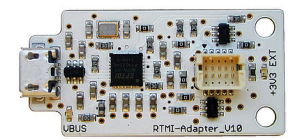

*Figure 2: USB-2-RTMI*

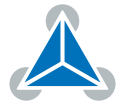

## <span id="page-2-0"></span>**2 USB-2-RTMI Driver Installation**

<sup>参</sup><sup>考</sup> [USB-2-RTMI](https://www.trinamic.com/fileadmin/assets/Products/Modules_Documents/USB-2-RTMI_v120.pdf)指<sup>南</sup> <sup>完</sup>成驱动安装。

## <span id="page-2-1"></span>**3 Basic Configuration**

<sup>在</sup>使用调试工具之前,必须先配<sup>置</sup> TMC4671(例如,使用*TMC4671 Wizard*)。

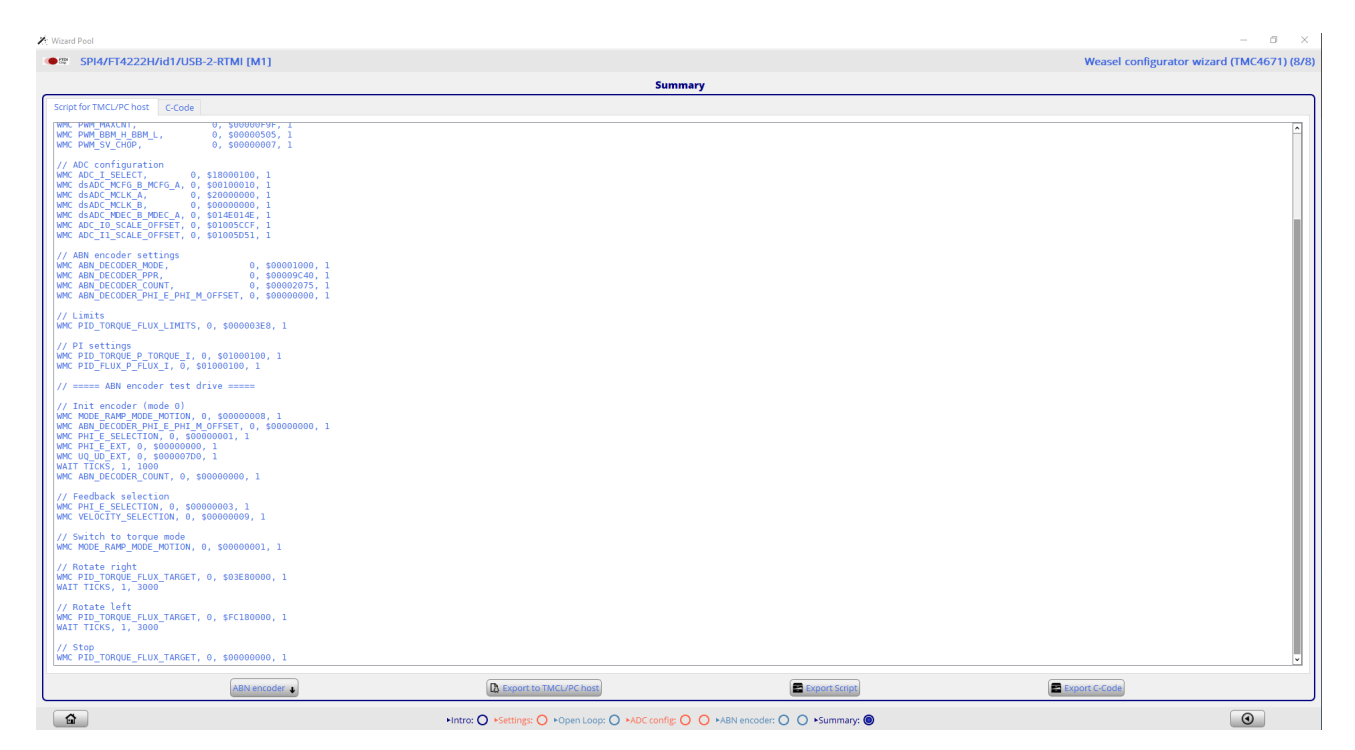

*Figure 3: TMCL-IDE: TMC4671 Wizard -* 配置代<sup>码</sup>

<sup>在</sup>完成基本的参数配置之后,可以保存为C代码或.tpc脚<sup>本</sup>

- <sup>在</sup>摘要<sup>中</sup> (Summary) <sup>选</sup>择*ABN*编码<sup>器</sup>
- <sup>使</sup>用*Export Script* <sup>导</sup>出脚<sup>本</sup>

## <span id="page-2-2"></span>**4 Tuning**

#### <span id="page-2-3"></span>**4.1 Overview**

TMC4671支持三种主要的操作模式,它们需要进行PI配置:

- current/torque mode 电流/力矩模式
- velocity mode <sup>速</sup>度模式
- position mode <sup>位</sup>置模式

每个模式都可以通过PI对每个环路进行调试。如下图概述:

![](_page_2_Picture_18.jpeg)

![](_page_3_Picture_1.jpeg)

*Figure 5: PI tuning tools*

![](_page_3_Figure_3.jpeg)

*Figure 4: TMC4671 control loops*

<sup>这</sup>是一个串联的环路,因此外环依赖内环的调优。例如,在使用速度环之前必须先配置电流环。为每个PI控<sup>制</sup> <sup>器</sup>的调整提供了软件工具。在TMCL-IDE中,可以通<sup>过</sup> Tuning Group <sup>访</sup>问这些调试工<sup>具</sup> 调整工具包括:

- Biquad tuning: 用于过率每个循环的目标<sup>值</sup>
- Torque/Flux tuning: <sup>通</sup>过开环阶跃响应识别PI参<sup>数</sup>
- Step response: <sup>适</sup>应所有控制回路的闭环阶跃响<sup>应</sup>

![](_page_3_Picture_10.jpeg)

- Bode plot: 所有环路的波特<sup>图</sup>
- IC scope: 监控, 读出寄存器值与PWM频率

### <span id="page-4-0"></span>**4.2 Limits**

- 在使用调试工具之前,建议将输出电压设置为最大 (设置 PIDOUT\_UQ\_UD\_LIMITS = 32767 置)。对于 步进来说默认值就可以了。
- 将 PID TORQUE FLUX LIMITS 设置为应用中所允许的最大电流数值。
- 设置 PID\_POSITION\_LIMIT\_HIGH = 2 147400 000
- 设置 PID\_POSITION\_LIMIT\_LOW = -2 147400 000

![](_page_4_Picture_447.jpeg)

*Figure 6: TMCL-IDE: TMC4671* 限制

# <span id="page-4-1"></span>**5 Tuning of the current loop**

<sup>电</sup>流环由两个控制环路组成:一用于扭矩(电流),另一用于磁通(电流)。都可以使用RTMI工具<sup>在</sup> *Torque Flux / Tuning* <sup>工</sup><sup>具</sup> <sup>和</sup> *Step response* <sup>工</sup>具调整。Torque转矩/Flux磁通工具在开环模式下确定PI参数。

### <span id="page-4-2"></span>**5.1 Torque/Flux Tuning Tool (Open Loop)**

Torque Flux调试工具会通过识别电机参数自动确定PI参数的起始值。在此过程中,设置电压阶跃并评估电流阶 <sup>跃</sup>响应.只有磁通量电流被激发到最小/在这个调整阶段没有运动。建议使用25kHz的PWM频率以获得最好的<sup>识</sup> 别结果.

- 1. TMC4671-EVAL连接到RTMI和PC。
- 2. 打开 "Torque/Flux Tuning Tool"。
- 3. <sup>单</sup><sup>击</sup> "Start"按钮开始整<sup>定</sup>
- 4. <sup>给</sup>出了电流对电压阶跃的响应,以及系统的辨识结<sup>果</sup>

![](_page_4_Picture_20.jpeg)

![](_page_5_Figure_1.jpeg)

*Figure 7:* 配置和开始阶跃响<sup>应</sup>

![](_page_5_Picture_4.jpeg)

![](_page_6_Figure_1.jpeg)

*Figure 8:* 第一步反<sup>应</sup>

- 5. <sup>检</sup>查和手动调整Y范围,以获得更好的视<sup>图</sup>
- 6. <sup>单</sup>击"Start"按钮重新识别系统,如果电机匹配一致,将会给出更好的识别结<sup>果</sup>
- 7. <sup>如</sup>果需要,调整所需要的电脑显示窗口。在大多数情况下,默认设置将提供良好的结果。 <sup>动</sup>态阶跃响<sup>应</sup> <sup>被</sup>涵盖在识别区(虚线框内)
	- <sup>动</sup>态阶跃响应应覆盖在识别区域(虚线框)<sup>中</sup>

![](_page_6_Picture_8.jpeg)

![](_page_7_Figure_1.jpeg)

*Figure 9:* 调<sup>整</sup> *<sup>Y</sup>* <sup>范</sup><sup>围</sup>

![](_page_7_Picture_4.jpeg)

![](_page_8_Figure_1.jpeg)

*Figure 10:* <sup>阶</sup>跃响应:识别区域好

• <sup>在</sup><sup>图</sup> [11](#page-9-0) <sup>阶</sup>跃响应没有完全涵盖.识别区域太小。

![](_page_8_Picture_5.jpeg)

<span id="page-9-0"></span>![](_page_9_Figure_1.jpeg)

*Figure 11:* <sup>阶</sup>跃响应*:*标识区域太小

• 在图 [12](#page-10-0) 中, 标识区域太大

<span id="page-10-0"></span>![](_page_10_Figure_1.jpeg)

*Figure 12:* <sup>阶</sup>跃响应:识别区域太大

- 8. 将识别出的PI值写入当前控制<sup>器</sup>
	- <sup>使</sup>用以下按钮将 PI <sup>值</sup>更新到电流控制<sup>器</sup>

![](_page_10_Figure_5.jpeg)

- <sup>注</sup>意:对于非常高的值标<sup>识</sup> I-parameter显示为0. <sup>在</sup>这种情况下,需要手动设置I参<sup>数</sup> (如.设<sup>置</sup> 18000)。
- 用PI控制框确认新<sup>的</sup> PI <sup>值</sup>.必须使用 Reload <sup>按</sup>钮更新值。

![](_page_11_Figure_1.jpeg)

*Figure 13: PI Parameter*

![](_page_11_Picture_4.jpeg)

### <span id="page-12-0"></span>**5.2 Step Response Toolbox (Closed Loop)**

<sup>在</sup>前一步中,力矩/磁通电流环的PI参数是在开环模式下被识别到的. <sup>现</sup>在,阶跃响应工具将用于分析闭环<sup>行</sup> 为。

1. 打开 Step response toolbox

![](_page_12_Figure_4.jpeg)

*Figure 14: step response toolbox*

- 2. 配置电流控制的磁通电流设<sup>置</sup>
	- 目标值/Target value: 0x64 PID\_FLUX\_TARGET
	- <sup>测</sup>量值/Measurement 1: 0x69 PID\_FLUX\_ACTUAL
	- 采样频率/Sampling rate: PWM
	- 下一步骤
		- 设置 *Start value* = 0
		- <sup>确</sup>定最终的磁通量 flux target current <sup>目</sup>标值(这里数值4000)
	- <sup>使</sup>用 Start <sup>按</sup>钮启动阶跃响应step response
- 3. <sup>实</sup>际电流和目标电流显示出<sup>来</sup>

![](_page_13_Figure_1.jpeg)

#### 4. <sup>降</sup>低采样率以获得更好的效<sup>果</sup>

![](_page_13_Figure_3.jpeg)

- 5. 通过修改不同的 P 和 I 优化性能
- 6. <sup>从</sup>步骤 <sup>2</sup> 开始重复,修<sup>改</sup> PID\_TORQUE\_TARGET, PID\_TORQUE\_ACTUAL。

![](_page_13_Picture_7.jpeg)

#### <span id="page-14-0"></span>**5.3 Bode Plot**

<sup>波</sup>特图工具用于确认电流环动态性能。

- 1. 打开 *Bode Plot*
- 2. <sup>选</sup>择 *1: torque control loop*
- 3. 开始 measurement <sup>通</sup>过单<sup>击</sup> *Start* <sup>按</sup><sup>钮</sup> (其他设置保持默认值)
- 4. <sup>对</sup>比的例子: <sup>下</sup><sup>面</sup> <sup>2</sup> <sup>个</sup>测量显示调节和没有调节使用默<sup>认</sup> PI <sup>参</sup>数下的波特图.
- 5. 默认 PI 数

![](_page_14_Picture_176.jpeg)

*Figure 15: PI* 参数

![](_page_14_Picture_11.jpeg)

![](_page_15_Figure_1.jpeg)

*Figure 16:* <sup>默</sup><sup>认</sup> *PI* <sup>的</sup>波特<sup>图</sup>

6. 调<sup>整</sup> PI <sup>参</sup><sup>数</sup>

![](_page_15_Figure_4.jpeg)

*Figure 17: PI* 参数

![](_page_15_Picture_7.jpeg)

![](_page_16_Figure_1.jpeg)

*Figure 18:* 调整过*PI*之后的波特<sup>图</sup>

7. 调谐PI后的控制系统具有较高的截止频率,因此具有较高的动态性<sup>能</sup>

![](_page_16_Picture_5.jpeg)

![](_page_17_Picture_273.jpeg)

*Figure 19: Selectors: Velociy Unit* <sup>选</sup>择 *-* <sup>速</sup>度单<sup>位</sup>

## <span id="page-17-0"></span>**6 Tuning of the velocity loop**

这个章节介绍速度环调节. 前提条件是电流环已经被调节完成。为了调整速度环 PI 参数, 请使用 step response tool (closed loop) 闭环阶跃响应工具

- 1. 为了方便速度单位确认. <sup>在</sup> *Selectors* toolbox 里<sup>的</sup> VELOCITY\_SELECTION(0x52) <sup>需</sup>要<sup>从</sup> phi\_e\_selection 设置为 phi\_m\_abn。
	- phi\_m: <sup>机</sup>械速度显示和计算的单位是RPM(每分钟转数)
	- phi\_e: 电气速度显示和计算的单位是电周<sup>期</sup>
- 2. 设置速度环的 PI 参数

开始时设置一个比较低<sup>的</sup> <sup>P</sup>数值; set <sup>I</sup> = 0

- $\cdot$  0x58: PID\_VELOCITY\_I = 0
- $\cdot$  0x58: PID\_VELOCITY\_P = 100

![](_page_17_Picture_14.jpeg)

| M PI control @USB-2-RTMI [Aa] < ※ |                |                          |  |  |
|-----------------------------------|----------------|--------------------------|--|--|
| Current control                   |                |                          |  |  |
| Adr                               | Name           | Value                    |  |  |
| 0x56                              | PID_TORQUE_I   | $\hat{\cdot}$<br>12858   |  |  |
|                                   | PID TORQUE P   | $\hat{\cdot}$<br>596     |  |  |
| 0x54                              | PID_FLUX_I     | $\ddot{\cdot}$<br>12858  |  |  |
|                                   | PID_FLUX_P     | 596 $\div$               |  |  |
| <b>Velocity control</b>           |                |                          |  |  |
| Adr                               | Name           | Value                    |  |  |
| 0x58                              | PID_VELOCITY_I | $0 \div$                 |  |  |
|                                   | PID VELOCITY P | $100 \div$               |  |  |
| Position control                  |                |                          |  |  |
| Adr                               | Name           | Value                    |  |  |
| 0x5A                              | PID_POSITION_I | $\div$<br>0 <sup>1</sup> |  |  |
|                                   | PID_POSITION_P | $0 \div$                 |  |  |
| Reload Export Import              |                |                          |  |  |

*Figure 20: PI* 数值

- 3. 打开 *Step Response tool box*
- 4. <sup>使</sup>用阶跃响应的实例配<sup>置</sup>
- 5. <sup>单</sup><sup>击</sup> *Start* <sup>按</sup>钮开始阶跃响<sup>应</sup>

![](_page_18_Figure_6.jpeg)

*Figure 21: PID\_VELOCITY\_P = 100*

6. 逐渐增加 PID\_VELOCITY\_P, 直到实际速度 (PID\_VELOCITY\_ACTUAL) 达到 50-75% 目标速度 (PID\_VELOCITY\_TARGET)

![](_page_18_Picture_10.jpeg)

![](_page_19_Figure_1.jpeg)

![](_page_19_Figure_2.jpeg)

![](_page_19_Figure_3.jpeg)

#### *Figure 23: PID\_VELOCITY\_P = 500*

7. 增加PID\_VELOCIT\_I 数值直到实际速度达到目标速度

![](_page_19_Picture_7.jpeg)

![](_page_20_Figure_1.jpeg)

*Figure 24: PID\_VELOCITY\_I = 10*

![](_page_20_Picture_4.jpeg)

| Selectors @USB-2-RTMI [Aa] <1st motor of 1>: SPI4-Id 1<br>$\overline{\mathbf{x}}$ |                                 |                                     |  |
|-----------------------------------------------------------------------------------|---------------------------------|-------------------------------------|--|
| Selectors                                                                         |                                 |                                     |  |
| Adr                                                                               | Name                            | Value                               |  |
| 0x52                                                                              | PHI_E_SELECTION                 | phi_e_abn<br>J                      |  |
|                                                                                   | <b>VELOCITY SELECTION</b>       | phi_m_abn<br>ı                      |  |
| 0x50                                                                              | <b>VELOCITY METER SELECTION</b> | default<br>J                        |  |
| 0x51                                                                              | POSITION SELECTION              | phi_m_abn                           |  |
|                                                                                   | <b>MODE MOTION</b>              | velocity_mode<br>J                  |  |
| 0x63                                                                              | <b>MODE RAMP</b>                | no velocity ramping<br>ı            |  |
|                                                                                   | <b>MODE FF</b>                  | disabled<br>ı                       |  |
|                                                                                   | MODE_PID_SMPL                   | $\hat{\cdot}$<br>0                  |  |
|                                                                                   | MODE_PID_TYPE                   | parallel PI<br>↓                    |  |
|                                                                                   | ADC_IO_SELECT                   | ADCSD_I0_RAW (sigma delta ADC)<br>J |  |
| 0x0A                                                                              | ADC_I1_SELECT                   | ADCSD_I1_RAW (sigma delta ADC)<br>J |  |
|                                                                                   | ADC_I_UX_SELECT                 | $UX = ADC_10$ (default)<br>J        |  |
|                                                                                   | ADC I V SELECT                  | $V = ADC$ 12<br>J                   |  |
|                                                                                   | ADC_I_WY_SELECT                 | $WY = ADC$ 11<br>J                  |  |
| Reload<br>Export<br>Import                                                        |                                 |                                     |  |

*Figure 25: Selectors: Position unit*

# <span id="page-21-0"></span>**7 Tuning of the position loop**

<sup>本</sup>章节介绍位置环调试,在使用位置环之<sup>前</sup> 电流环和速度环需要先被配置好,使用阶跃响应工具来调试,然<sup>后</sup> <sup>使</sup>用开发板套装的MCU<sup>板</sup> Landungsbruecke 用于提升动态性能和精度。

### <span id="page-21-1"></span>**7.1 Step Response Tool**

- 1. 将 POSITION\_SELECTION <sup>设</sup>置<sup>为</sup> *phi\_m\_abn* <sup>因</sup>此电机的一圈脉冲数<sup>为</sup> 65535 counts
- 2. <sup>设</sup><sup>置</sup> PI <sup>位</sup>置控制器的初始<sup>值</sup>
	- PID\_POSITION\_I = 0 (对于大多数设置, 建议将此设置为0)
	- PID\_POSITION\_P = 10

![](_page_21_Picture_11.jpeg)

![](_page_22_Picture_1.jpeg)

*Figure 26: PI parameter*

- 3. 打开 *step response tool*
- 4. <sup>单</sup><sup>击</sup> *Start* <sup>按</sup>钮开始阶跃响应。电机会<sup>以</sup> *end value* <sup>值</sup>来回运动. <sup>这</sup>里<sup>是</sup> <sup>1</sup> <sup>转</sup>
- 5. PID\_POSITION\_P = 10 <sup>时</sup>电机不运动。

![](_page_22_Figure_6.jpeg)

*Figure 27: PID\_POSITION\_P = 10*

6. <sup>增</sup>加比列数值P: PID\_POSITION\_P = 50

![](_page_22_Picture_10.jpeg)

![](_page_23_Figure_1.jpeg)

*Figure 28: PID\_POSITION\_P = 50*

7. <sup>增</sup>大比例参<sup>数</sup> <sup>P</sup> <sup>值</sup>: PID\_POSITION\_P = 100

![](_page_23_Figure_4.jpeg)

*Figure 29: PID\_POSITION\_P = 100*

8. 调整后<sup>的</sup> PI 配置。

![](_page_23_Picture_8.jpeg)

![](_page_24_Picture_1.jpeg)

*Figure 30: PI parameter*

### <span id="page-24-0"></span>**7.2 Motion Controller**

<sup>开</sup>发板套装上的MUC板Landungsbrücke带有梯形坡型发生器可以和TMC4671-EVAL一起使用。 TMC4671芯片 <sup>并</sup>不集成运动控制功能.

- 1. <sup>通</sup><sup>过</sup> Mini USB 将MUC<sup>板</sup> Landungsbruecke <sup>连</sup>接到电脑
- 2. <sup>在</sup> Landungsbruecke <sup>对</sup>话<sup>框</sup> (USB-2-RTMI不可用) <sup>中</sup>打开位置模式工具b箱
- 3. 使能速度控制曲线和加速度限制

![](_page_24_Picture_273.jpeg)

- 4. <sup>在</sup>位置控制工具<sup>框</sup> position mode toolbox <sup>控</sup>制电机<sup>转</sup> <sup>10</sup> <sup>圈</sup>
	- 清零位置数值 *Clear* the position
	- 设置目标位置 *Target pos.* = 655350
	- <sup>单</sup><sup>击</sup> *absolute* <sup>按</sup>钮开始电机运<sup>动</sup>

![](_page_24_Picture_13.jpeg)

![](_page_25_Figure_1.jpeg)

*Figure 31: Movement with ramp*

#### 6. 增大减速度

![](_page_25_Picture_150.jpeg)

*Figure 32: Movement with ramp*

7. 用运动控制重复 <sup>10</sup> <sup>圈</sup> <sup>同</sup>时增大减速度参数, <sup>也</sup>可以同时调整PI参数:

![](_page_25_Figure_7.jpeg)

![](_page_25_Picture_9.jpeg)

8. <sup>在</sup>增加运动控制功能之后调<sup>整</sup> PI 配<sup>置</sup>

![](_page_26_Figure_2.jpeg)

*Figure 33: PI parameter*

9. <sup>通</sup>过*Export option* <sup>选</sup>型保存PI配<sup>置</sup>

## <span id="page-26-0"></span>**8 Summary**

RTMI <sup>通</sup>讯接口<sup>为</sup> TMC4671 <sup>芯</sup>片提供了一个强大的选项来调试芯片.快速实时接入芯片,可以用来调试和监<sup>控</sup> 每个环路。TMCL-IDE为系统开发提供了现成的软件工具。 <sup>关</sup>于更多 TMC4671 <sup>和</sup>如何使用的问题,请参<sup>考</sup> [TMC4671](https://www.trinamic.com/fileadmin/assets/Products/ICs_Documents/TMC4671_datasheet_v1.06.pdf)数据表。

![](_page_26_Picture_8.jpeg)

# <span id="page-27-0"></span>**9 Revision History**

![](_page_27_Picture_103.jpeg)

*Table 1: Document Revision*